# **АЛС-24244-10 (АЛС-24300E)**

## **Инструкция по полному обновлению**

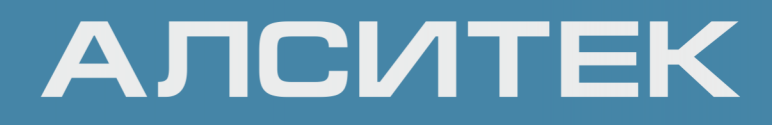

### Оглавление

### [ГЛАВА 1. РУЧНОЕ ПОЛНОЕ ОБНОВЛЕНИЕ 3](#page-2-0)

### <span id="page-2-0"></span>**ГЛАВА 1. РУЧНОЕ ПОЛНОЕ ОБНОВЛЕНИЕ**

В редких случаях при обновлении коммутатора с очень старыми версиями ПО может понадобиться полное обновление ПО. Как правило, такое обновление выполняется по COM-порту непосредственно на коммутаторе.

Файлы для полного обновления ПО необходимо заранее скачать с сайта технической поддержки и скопировать на TFTP-сервер. Обратите внимание все файлы должны быть для одной версии ПО. Прошивка файлов от разных версий ПО ведет к непредсказуемым результатам.

Для корректного обновления также понадобится ноутбук с COM-портом (либо с переходником USB2COM), Ethernet-портом с коннектором RJ-45 и запущенным TFTP-сервером.

После подключения COM-портом к коммутатору необходимо подключить ноутбук к **сервисному порту** на передней панели коммутатора по Ethernet, далее перезагрузить коммутатор, и в самом начале загрузки нажать в консоли COM-порта сочетание клавиш <Ctrl-C>, можно несколько раз. После этого консоль перейдет в командный режим и будет отображено приглашение:

 *Hit any key to stop autoboot: 0 =>*

Если не удалось войти в командный режим с первого раза, перезагрузите коммутатор по питанию и повторите попытку.

Обратите внимание, что команды необходимо вводить аккуратно. Ошибка или выполнение неправильной команды может привести к выходу ПО коммутатора из строя.

После входа в командный режим настраиваем IP-адрес коммутатора:

 *setenv ipaddr 172.16.67.189 setenv netmask 255.255.0.0*

При необходимости можно настроить адрес шлюза, если сервер TFTP находится за шлюзом:

 *setenv gatewayip 172.16.0.123*

Далее настраиваем IP-адрес TFTP-сервера, к которому будет подключаться коммутатор при передаче файлов:

 *setenv serverip 172.16.0.67*

Настраиваем также путь на TFTP-сервере до файлов обновления (в данном случае это папка /update/ в корне TFTP-сервера):

 *setenv board update*

При такой настройке файлы должны располагаться по адресу tftp://172.16.0.67/update/\*. Если не указать папку на TFTP-сервере, то коммутатор будет искать файлы по адресу tftp://172.16.0.67/24300E/\*, это поведение по умолчанию.

Перед прошивкой рекомендуется еще раз проверить наличие файлов в указанной папке на TFTP-сервере. Список файлов для полной прошивки:

 *u-boot.bin uImage mpc832x\_rdb.dtb rootfs.squashfs config.jffs2*

Доступность данного TFTP-сервера для коммутатора можно проверить следующей командой:

 *=> ping 172.16.0.67 Using FSL UEC1 device host 172.16.0.67 is alive*

Теперь приступаем к прошивке. Выполняем последовательно команды:

 *run flashuboot run flashkernel run flashdtb run flashrootfs run flashconfig*

### Каждая команда должна завершиться сообщением:

 *Copy to Flash... done*

Каждая команда приводит к копированию одного файла с TFTP-сервера в память коммутатора. Команды лучше вводить по одной, дожидаясь окончания выполнения каждой команды для надежности контроля за ситуацией.

- run flashuboot обновляет загрузчик коммутатора из файла **u-boot.bin**;
- run flashkernel обновляет образ ядра коммутатора из файла **uImage**;
- run flashdtb обновляет список периферийных устройств коммутатора из файла **mpc832x\_rdb.dtb**;
- run flashrootfs обновляет образ корневой файловой системы из файла **rootfs.squashfs**;
- run flashconfig обновляет образ изменяемой файловой системы из файла **config.jffs2**;

После успешного окончания обновления необходимо перезагрузить плату:

 *reset*

Компания АЛСиТЕК — ведущий российский разработчик и производитель оборудования для сетей TDM, NGN и IMS. За 22 года работы компанией АЛСиТЕК установлено более 2,5 миллионов портов коммуникационного оборудования. Научный штат компании состоит из 200 высококвалифицированных инженеров, программистов, схемотехников и конструкторов. АЛСиТЕК выпускает полный спектр как станционного xDSL и Ethernet оборудования, так и абонентских устройств.

ООО «Компания «АЛСиТЕК» 410012 Россия, г.Саратов, ул. Б.Казачья, 6 Тел: +7 (8452) 79-94-98 Факс: +7 (8452) 79-94-97 [alsitec.ru](https://alsitec.ru/) office@alsitec.ru